# How to reset the Actiontec<sup>®</sup> DSL Modem to use DHCP

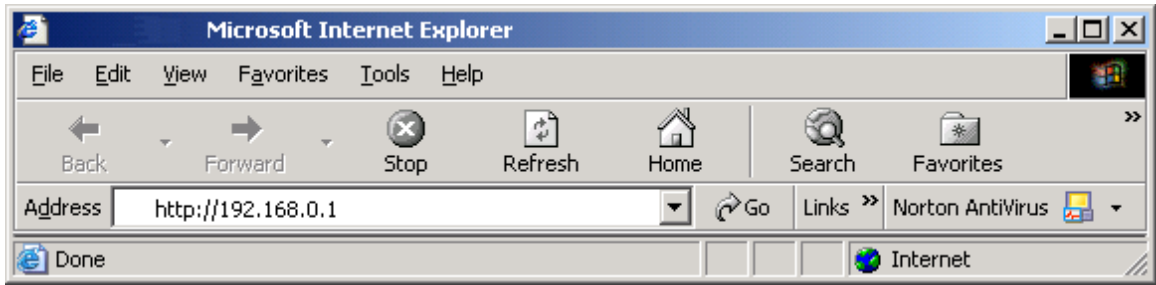

First connect to the Actiontec<sup>®</sup> DSL Modem using your Web browser [Internet Explorer]. In the address bar enter http://192.168.0.1 and hit Enter on the keyboard.

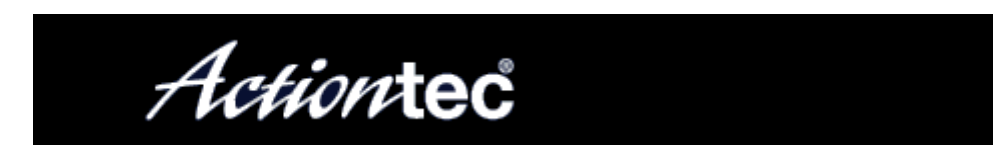

#### Main Menu

## Setup / Configuration

#### Status

## **Utilites**

## Help

From the Main Menu choose " Utilites".

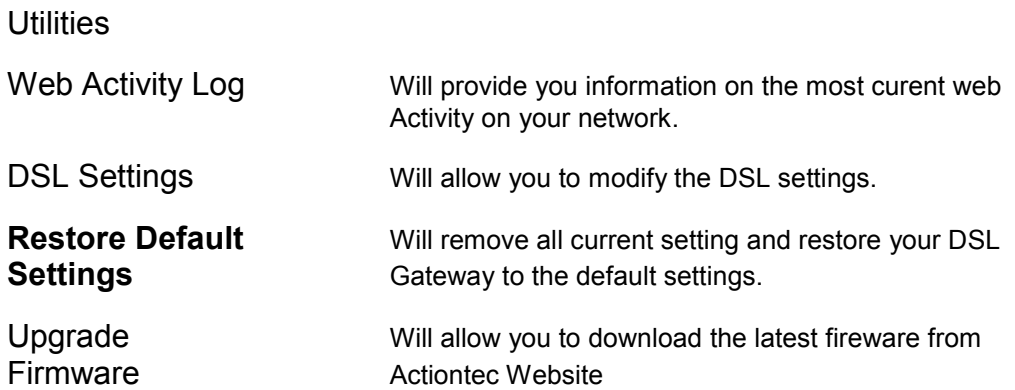

From this menu choose "Restore Default Seetings". When the "Restore Default Settings" screen appears, click the "Restore Default Settings" button. At this point the Actiontec<sup>®</sup> DSL Modem will restart. When the "Power" LED stops flashing (after about 15 seconds) you can move to the next step.

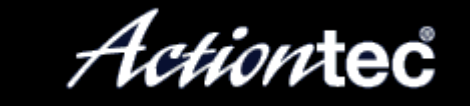

Main Menu

Setup / Configuration

**Status** 

**Utilites** 

Help

From the Main Menu choose "Setup / Configuration". On the next page choose "Advaced Setup" on the left side of the page. Then on the next page click the "Begin Advanced Setup" button. Now at the bottom of the "Configuring the Advanced Settings" page click the "Next" button.

## WAN IP ADDRESS

Please make the appropriate selection for your broadband connection

- o Transparent Bridging
- o Obtain an IP Address through PPPoE
- o Obtain an IP Address through PPPoA
- **Obtain an IP Address through DHCP**
- o Specify a Static IP Address

 Unnumbered Mode VIP Mode Unnumbered IP Address: [ ] (Unnumbered IP Address) [ ] (Unnumbered Subnet Mask)

[ Back ] [Next]

Click the circle next to "Obtain an IP Address through DHCP" , and click "Next" button at the bottom of this section of the page. Now to complete the process in the bottom left hand conner of the overall page click on "Save and Restart" once, and then again on the pop-up (you may have to scroll down to see it).

NOTE: You must now reboot any, and ALL computers for them to work correctly.